# English User Guide

## MLEARNPAD"MLP-EL8 Andriod Tablet

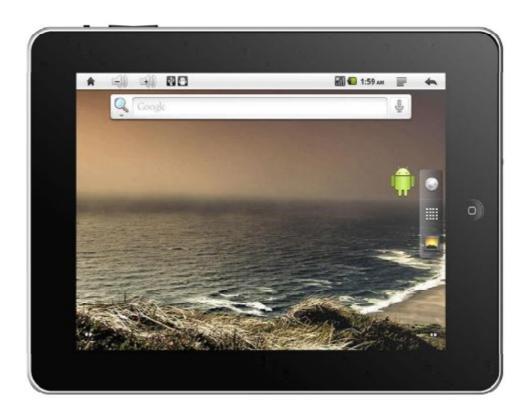

### Hey there,

We want to thank you for choosing the MLEARNPAD"MLP-EL8. What you now possess in your hands today is not merely a product of coincidence. Nor is your ownership of it a mere result of coincidence. We sincerely hope that your experience will match and exceed your expectations with this device!

The information contained in this guide is accurate as of this guide's publication date. However, as we continuously improve and update our product, the actual software on your device may differ in both functionality and appearance when compared with the usage scenarios shown in this guide.

## Warnings and Cautions

# This guide contains important information on safety procedures and correct methods of using this device. Please thoroughly read this before using this product..

- Do not place this device in an area where it is high in temperature, humid, or dusty
- Avoid dropping or impacting this product. Avoid the LCD display panel from experiencing forces of extreme vibration, or it can result in display panel malfunction.
- Under the following conditions, please charge the battery:
  - -- Battery indicator" "displays that there is no battery power
- -- System will automatically shutdown. Restarting the device under this condition will result in a forced automatic shutdown quickly after startup, as well as the loss of response from function keys. .
- Insert the charger into the DC jack to enter the battery charging state,
- [!]: This device contains an internal lithium polymer battery. Only charge the device with the charger supplied with the device. After a lower battery power shutdown, plugging in the charger, the device may indicate that the battery level is insufficient to start the device, and indicate that the battery is being charged. If this is the case, please wait for a while until the device battery power reaches a level sufficient for the device to startup.
  - -- As the battery charges, the display will display an animated battery logo
- -- When the battery charging process is complete, the battery logo will turn green, and the animation will halt.
- [!]: If notusing the device for an extended period of time, please periodically recharge the device in order to prevent the battery from being damaged due to battery discharge. The damage caused by the over-discharge of the lithium polymer battery is not covered under warranty. Problems arising from the use of non-supplied chargers are also not covered under warranty.
- Our company is not responsible for data lost as a result of device damage, repair, and other miscellaneous causes.

- Do not attempt to open the device by yourself. Do not use alcohol, thinners, or benzene.
- Do not use this device while walking on the street or driving. Do not use this device in areas where such electronic devices are prohibited from use.
- Please select a comfortable volume to use the device. Do not turn the volume too high when using headphones. If ears begin to ring, please turn the volume down and consider taking a break.
- **★** (this device is not water--resistant)
- [!]: The pictures contained in this user guide are for reference only! Our company retains the right to alter the product appearance and specifications without notice.. Sorry about any inconvenience this might cause.

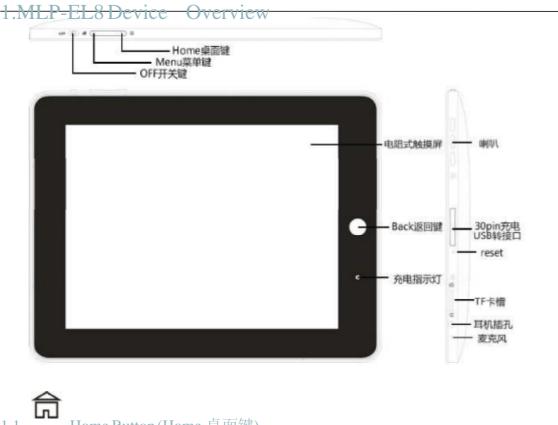

- 1.1 Home Lutton (Home 桌面键)

   Shorterss " button to return to the home screen

  1.2 Menu (Menu 菜单键)

   Shorterss " to make the menu appear

  1.3 (电源开关)
- Use the "OFF" sliding switch to turn on or off the device
- --Sliding to "ON" position powers on, displays boot animation and enters home screen
  - --Sliding to "OFF", system will indicate "MID Options: Silent Mode and Power Off". After selecting "Power off", the device will normally shutdown.
- [!]: 1. Device will automatically shutdown when battery life is insufficient
  2. If device is improperly shutdown,, the device shalls can the integrity off
  data drives and may take a longer time to start up than usual

## 1.4 Resistive touch screen

- 8" regime touch screen: Can perform dragging and pressing actions
- 1.5 Back Button (Back 返回键)
- Short-press" return to the previous screen
- [!]: Definition off button actions:
  - --- Short-pressing: Hold the button for less than 1..2 seconds.
  - --- Long-pressing:: Hold button for approximately 3 seconds.

This user manual does not describe all the actions associated with short-pressing buttons

- 1.6 Charging Light
- When the device is charging, the charging light will light up
- 1.7 Speakers
- •Sound output speakers
- 1.8 30PIN to DC Charger and to USB Connector
- 30pin to DC: Used for connecting charging cable for charging the device battery.
- 30pinto USB: used to connect to the computer as a data cable or for connecting to external peripherals
- 1.9 Reset
- Restart the device
- 1.10 T-Flash (microSD) Card Clot
- T-Flash (microSD) card slot: external T-Flash (microSD) storage
- 1.11 Headphone jack
- •3.5mm standard headphone jack
- 1.12 Microphone
- Microphone sound input
- 1.13 Accessories
- $\bullet Standard \ accessories: User guide, charge \ cable \times 1, USB \ data \ cable \times 1, OTG \ cable \times 1 \\ 1$

## 2. First Time Use of the MLP-EL8 (Android Operations)

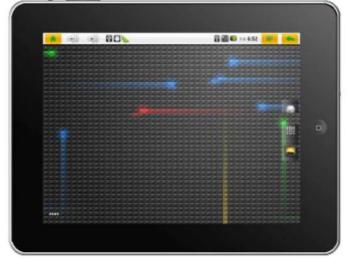

Image 2.1

## 2.1 Turning on the MLP-EL8 and Entering the Home

Screen

Welcome to your first use of your MLP-EL8 tablet! Even if you are just unfamiliar or a newbie at Android, just follow our operating instructions to become an acquainted this tablet! Before using your MLP-EL8 for the first time, please first fully charge the battery of the device. Then turn on your device by sliding the "OFF" switch, and allow the device to finish loading. The boot animation will be displayed. When your device is done loading for the first time, you will see what's in Image 2.1, which is your Android home screen. The MLP-EL8 runs on the Google Android operating system (<a href="https://www.android.com">www.android.com</a>). To return to this screen at any time, just press the

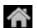

system (www.android.com). To return to this screen at any time, just press the logo located in the top-left corner of the screen, or the " "button at the side of the device. The top light color bar at the top is the notification bar. You can drag it down to display important notifications about your device. It will also occasionally show information about applications running in the background, such as your music player or a download in progress. Dragging the gripper at the bottom back up will clear return the screen to your original state. Notifications can be cleared away by pressing the 'Clear' button.

Android uses a software keyboard that automatically appears when a text-field is

selected. To hide the software keyboard, short-press the front "button to hide the software keyboard. Long-pressing any text-field will result in a menu that allows you to change software keyboards from a list of installed and enabled software keyboards. This is shown in more detail in Images 2.27 and 2.28, later in this guide.

Starting from changing the default wallpaper, short-press the "button at the side of the device, or press" logo on the device's screen as indicated in the top right corner of Image 2.1. This will result in a menu as shown in the bottom part of Image 2.2. Select the "Wallpaper" option, and wait for the menus as shown in Image 2.3 to appear. We can now select wallpapers from the Wallpaper Gallery, Live Wallpapers, or from the Gallery application to set a personal image as your wallpaper. Image 2.4 shows the Wallpaper Gallery. Image 2.5 shows the Live

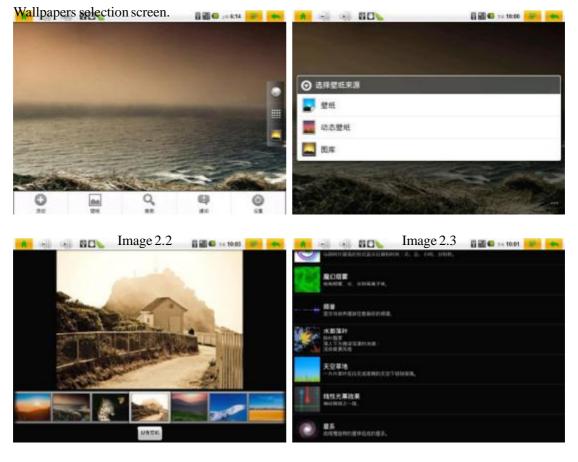

Image 2.4 Image 2.5

" ".When you

Back to Image 2.1, you'll notice a logo that looks like this:

"
press it, it will expand into a screen shown in Image 2.6. This is your application

launcher. Also notice that y "image has transformed into a little house icon

that looks like this: ". Pressing this returns to the home screen shown in Image 2.1. Drag up and down to see a list of all the applications available in our device.

Next we want to show you how to use the file browser on this device. We have bundled an application called ESFiler Explorer. Find this icon ", and press it once to launch the application.

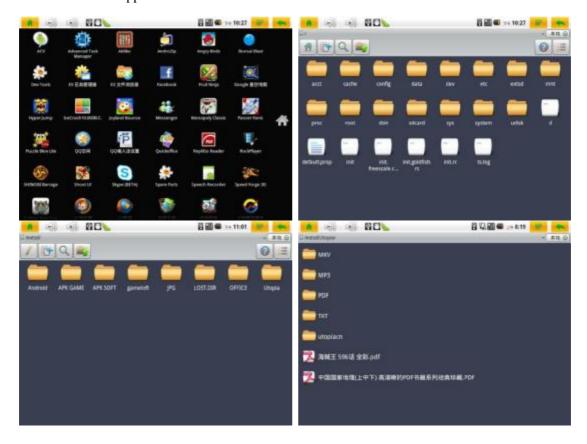

Image 2.6

We will now enter a screen as indicated in Image 2.6. Two common file directories in this device are 'sdcard' (your device's internal memory storage

card), and 'extsd' (your external memory storage card.)

Particular to any Android operating system, APK files are setup files used for install applications on the Android operating system. These software packages act like setup executable files on a Microsoft Windows, .dmg files on a Mac, or .deb files for Ubuntu.

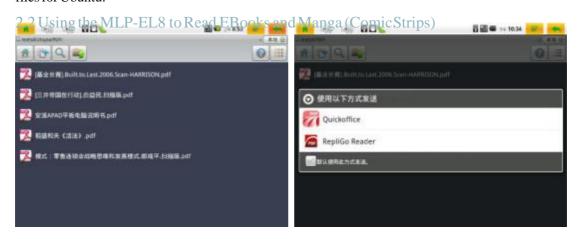

Image 2.7 Image 2.8

As shown in Image 2.7, we can browse to the TF (microSD) card and find PDF documents we have copied over from our computer. After selecting the PDF file, you can select an application to open the PDF file with. This is shown under Images

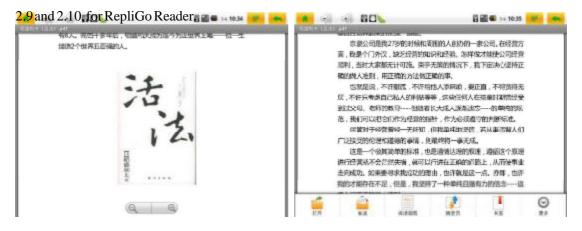

Image 2.9 Image 2.10

 $The MLP-EL8 supports\ viewing\ in\ portrait\ or\ landscape\ view, with\ the\ use\ of\ the$  integrated\ gravity\ sensing\ g-sensor,\ shown\ in\ Images\ 2.11-2.12\ for\ eBooks\ and

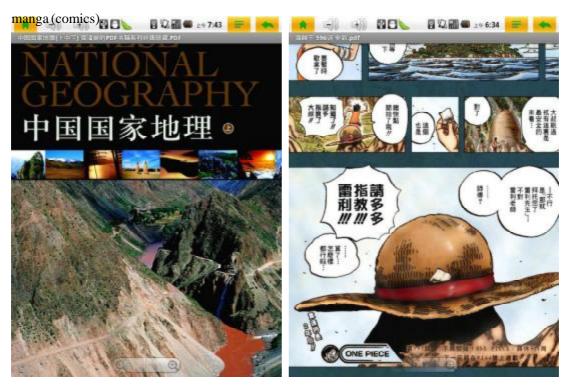

Image 2.11 Image 2.12

Other than scanned PDF files, TXT format eBooks can be viewed as well. An example of a software application on Android for viewing TXT format eBooks is

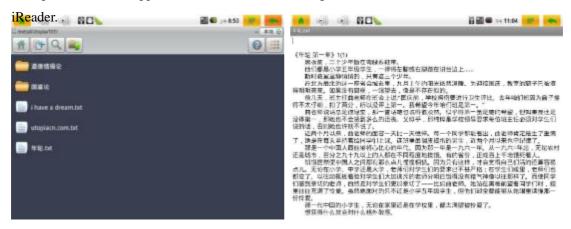

Image 2.13 Image 2.14

#### MLP-EL8 Tablet PC

## 2.3 Using MLP-EL8to Watch Movies and to Listen to Music

MKV or RMVB video clips can be played on the MLP-EL8. Browse to the location of the files, as shown in Image 2.15. Then tap on the file to load the menus shown in Image 2.16. Now select the preferred playback application. Rockplayer is a popular third-party video playback application for video playback. Alternately, choose the internal Android video player by selecting either the 'ES Video

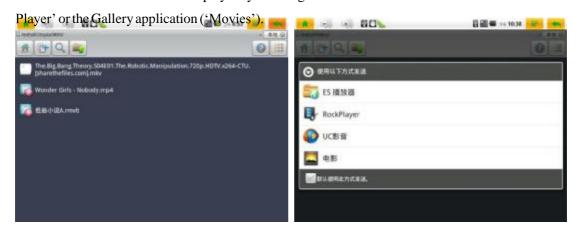

Image 2.15 Image 2.16
As shown in Image 2.17, the MLP-EL8 supports smooth video playback 720P

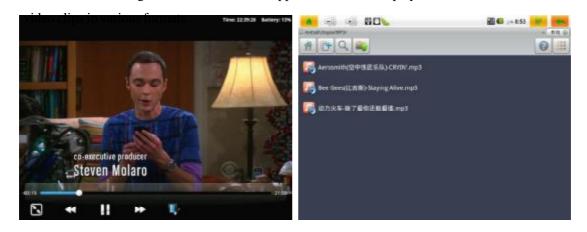

Image 2.17 Image 2.18

Now as shown in Image 2.18, select a MP3 file. A music player selection menu will appear as shown in Image 2.19. Select 'Music' to begin music playback with the default Android music player. As shown in Image 2.20, you can choose to play

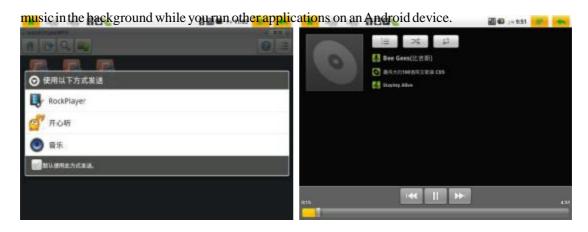

Image 2.19 Image 2.20

## 2.4 Setting MLP-EL to Connect to a Wireless Network

From the home screen (shown in Image 2.1)—short-press the "at the side of the device, or the top-right corner" icon shown in Image 2.1. This will result in a menu popup similar to what is shown in the bottom of Image 2.2. Select "Settings" as shown in Image 2.21 to configure system settings. Continue to press the "Wireless & Networks" list item to show a screen as shown in Image 2.22. Making sure that the checkbox next to the 'Wi-Fi' setting is checked with a green checkmark, a list of available Wi-Fi networks will appear automatically. Here we show an example of connecting to our local password protected wireless network in Image 2.23. The device will automatically connect to the Wi-Fi network

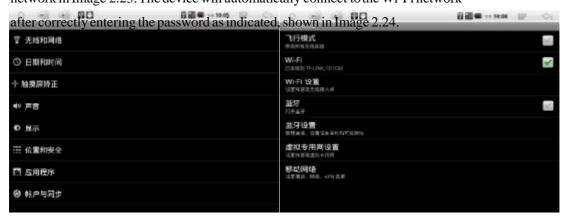

Image 2.21 Image 2.22

If the device fails to connect in the case that the wrong password was inputted, long-press the target network to show a menus to remove the failed

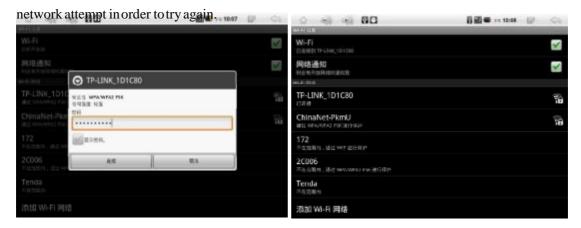

Image 2.23 Image 2.24

## 2.5 Using the MLP-EL8 for Internet Browsing

After being connected to the internet via Wi-Fi, we can now use the internet browser to surf the web. Returning to the home screen shown in Image 2.1, press the globe icon " " to launch the Browser. This application can also be found within the application launcher. We will automatically enter the main page of Google as shown in Image 2.25. We can use this just like a computer. For example,

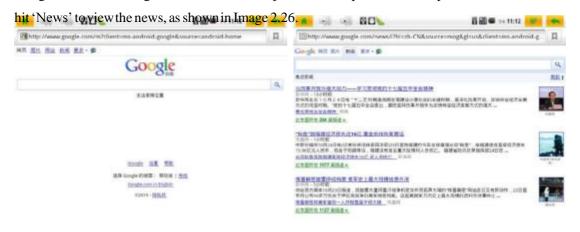

Image 2.25 Image 2.26

Within the text-field, a single short-press will launch the software keyboard, as shown in Image 2.27. To change languages of this keyboard (the default Android

software keyboard) between English and Chinese Pinyin, press the bottom right hand button labeled '英文'. To change input methods, long-press on the text field and select 'Input Methods', and select the desired input method as shown in Image 2.28. QQ Input Method (QQ 输入法 ) supports Chinese handwriting, as demonstrated in Image 2.29. Now we attempt to search for 'youku'.

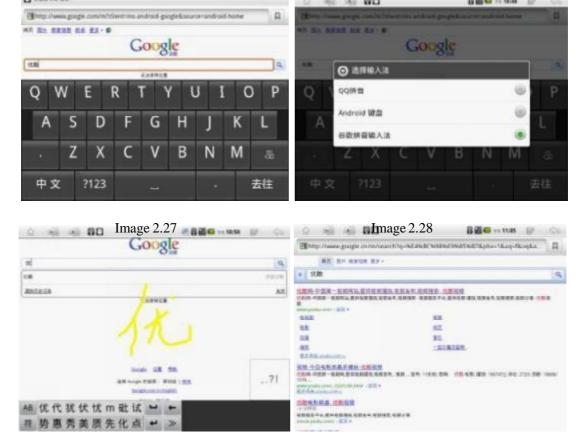

Image 2.29 Image 2.30

Press a search result to proceed. In Images 2.31 and 2.32, the official youku webpage is shown.

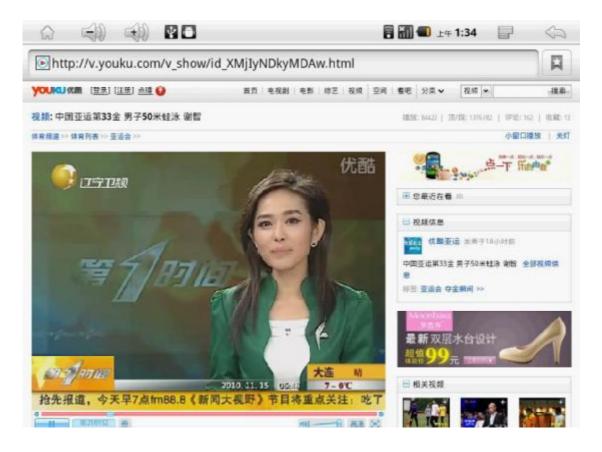

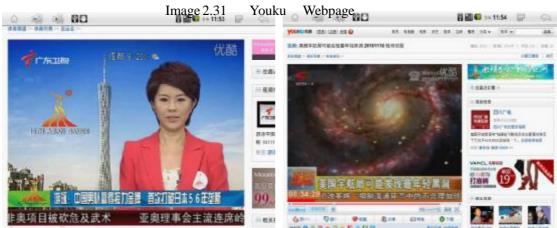

Image 2.32 Image 2.33

The MLEARNPAD"MLP-EL8 with Android 2.2 has full support for Adobe Flash 10.1, allowing for a full web experience. Images 2.34 and 2.35 show more examples of surfing the web on Sina and Tudou.

## MLEARNPAD"MLP-EL8 Tablet PC

## English User Guide

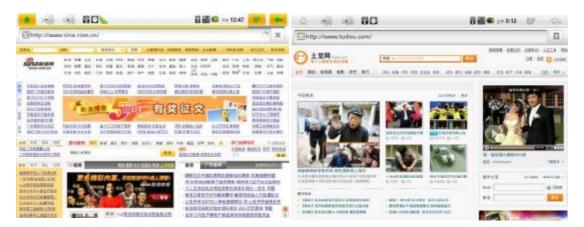

Image 2.34 Sina Homepage

Image 2.35 Tudou Homepage

The web version of Google Maps can be accessed on the

MLP-EL8, allowing for

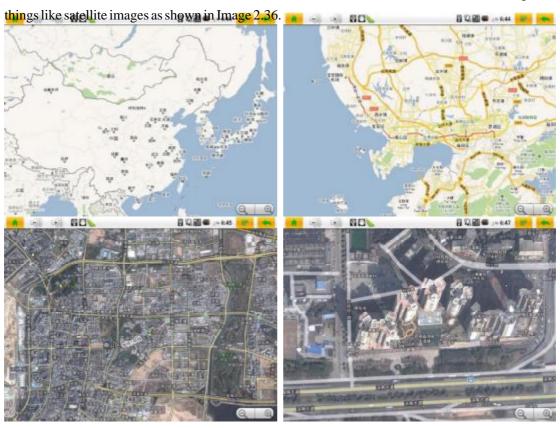

Image 2.36

As shown in Image 2.37, Adobe Flash videos on Flash video sites such as Tudou can be viewed directly in the web browser.

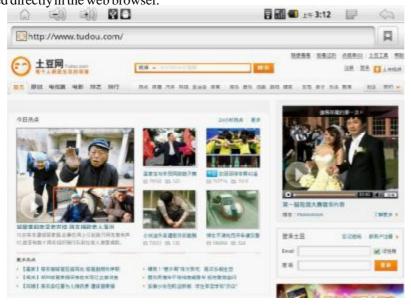

Image 2.37

 $Adobe \ Flash\ games\ on\ social\ networking\ webpages\ such\ as\ Facebook\ and\ QQ$  can also be played, as shown in Image 2.38.

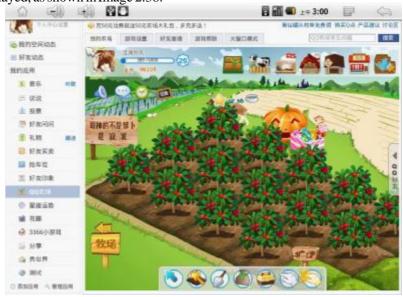

Image 2.38

Image 2.40

Other features include support for microblogs such as QQ and Twitter, as

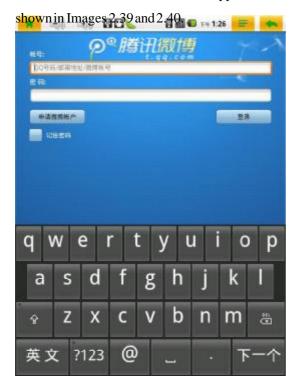

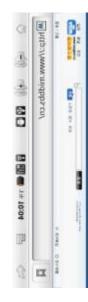

Image 2.39

## 2.6 Gaming on the MLP-EL8

Applications downloaded from the Google Market can be installed on the MLP-EL8 Toinstall applications from the TF (microSD card), first place an APK file in the memory cad. Then use ES File Explorer to browse to the memory card at the

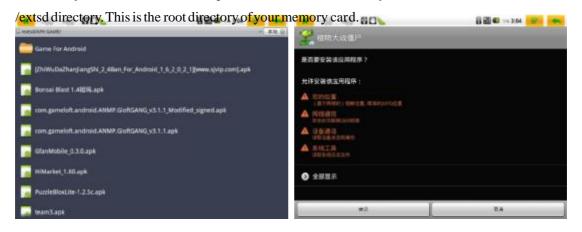

## MLEARNPAD"MLP-EL8 Tablet PC

## English User Guide

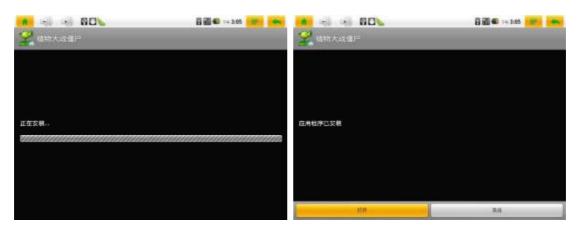

Image 2.41
Now simply find your APK file to prepare for your install. As shown in Image 2.41, select any APK file and press it to start the install. This allows playing games

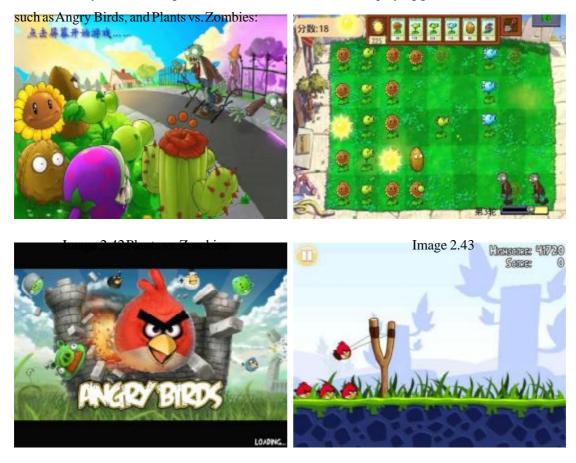

Image 2.44 Angry Birds

Image 2.45

## FREECALE MLP-EL 8" Android Tablet Hardware 8

| Specifications |                                                         |
|----------------|---------------------------------------------------------|
|                | Specifications                                          |
| CPU            | Freescale MLP-EL 800MHz ARM Cortex A8                   |
|                | 8                                                       |
| RAM            | 512MB DDR2                                              |
| ROM            | 4~16GB microSDHC CLASS4                                 |
| OS             | Google Android 2.2 Supporting Flash10.1 APP2SD G-sensor |
| Expansion      | 2~32GB TF ₺                                             |
| Screen         | 8 寸 800×600 TFT Resistive Touchscreen                   |
| Audio          | Integrated speakers and microphone                      |
| Casing         | Utopia Technology Take-Apart Casing, Front Back button, |
| Casing         | Side Menu and Home buttons                              |
| External       | 3.5mm audio-out jack, 30pin multifunction connector     |
| Connectors     | J. Jumi addro out Jack, John martinanetron connector    |
| Networking     | WIFI 802.11B/G                                          |
|                |                                                         |

Standard

accessories:

1,

 $<sup>*</sup>Supported\ Video\ Formats: 720pMKV (H.264HP)/RMVB/MPEG-4/FLV$ 

<sup>\*</sup>Supported Audio Formats: MP3, WMA.FLAC, AAC, AC3, OGG, WAV

 $<sup>*</sup>Supported\ Image\ Formats: JPEG, PNG, BMP, GIF$ 

<sup>\*</sup>Supported Document Formats:PDF,TXT,CHM,DOC,XLS,PPT

<sup>\*</sup>Supported Software Formats:APK

#### FCC ID: ZQTMLP-EL8

This device complies with Part 15 of the FCC Rules. Operation is subject to the following two conditions: (1) this device may not cause harmful interference, and (2) this device must accept any interference received, including interference that may cause undesired operation.

changes or modifications not expressly approved by the party responsible for compliance could void the user's authority to operate the equipment.

NOTE: This equipment has been tested and found to comply with the limits for a Class B digital device, pursuant to Part 15 of the FCC Rules. These limits are designed to provide reasonable protection against harmful interference in a residential installation. This equipment generates, uses and can radiate radio frequency energy and, if not installed and used in accordance with the instructions, may cause harmful interference to radio communications. However, there is no guarantee that interference will not occur in a particular installation. If this equipment does cause harmful interference to radio or television reception, which can be determined by turning the equipment off and on, the user is encouraged to try to correct the interference by one or more of the following measures:

- -- Reorient or relocate the receiving antenna.
- -- Increase the separation between the equipment and receiver.
- -- Connect the equipment into an outlet on a circuit different from that to which the receiver is connected.
- -- Consult the dealer or an experienced radio/TV technician for help.